# **Pinewood Concussion Baseline Testing Quick Reference Sheet**

#### **Step 1: Log-in to Personal Computer**

You must use a keyboard for this assessment. No tablets or phones.

#### **Step 2: concussionvitalsigns.com**

- 1. Open the internet browser and go to www.concussionvitalsigns.com (Chrome recommended and DISABLE any adblocker)
- 2. On the right-hand side, click on the blue box labeled "Athlete Testing"
- 3. Log-in with the following information:
	- a. User name: **Pinewood UCAthletics** (case sensitive)
	- b. Password: **Panthers!** (case sensitive)
	- c. Device Type: **Laptop or Desktop**

## **Step 3: Register for Testing**

- 1. Enter your student ID (If unknown, use first and last name. **Ex. Pinewood Panther)**
- 2. Enter Testing Information
	- Confirm Athlete Reference/ID (re-enter Student ID)
	- Enter Birth Date
	- Enter Name
	- Assessment Type: **Baseline**
	- Assessment: **Concussion Vital Signs**
	- Testing Supervision: Supervised by athletic trainer or school personnel
	- Testing Environment: **Alone or Group** (Alone if taken by yourself)
	- **Click OK**
- 3. Confirm the information and select the language of your test.
	- BEFORE clicking OK, DISABLE any ad blocker.

## **Step 4: Testing**

- 1. DO NOT CLICK OFF THE WINDOW/TAB. YOU WILL HAVE TO START OVER IF YOU DO.
- 2. DO NOT click Enter/Return before reading instructions below:
	- This test will take approximately 30 minutes (Give yourself the allocated time to complete the test).
	- This is a Valid/Not Valid test. To ensure you have Valid Test Result see the following:
		- i. Have strong internet connection and/or Wi-Fi
		- ii. Minimize surrounding distractions (Music, cellphones, siblings, etc.)
		- iii. READ ALL INSTRUCTIONS
		- iv. DO NOT SPEED through test.
		- v. TAKE TEST SERIOUSLY! Failure to do so can result in delays for return to play should you get injured.
- 3. Once you are ready, click Continue.

## **Step 5: Finishing Test**

- When finished testing, click Continue.
- You will see fields for another student to log-in. Do no log in again.
- Close the browser and log out of the computer.
- Email Javier for results: *imargarito@pinewood.edu*

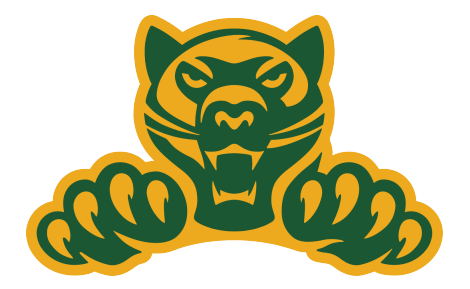